## How-To Access the Demographic Update

1. Sign in to your Parent Portal at: <u>https://powerschool.crps.ca/public/home.html</u>

| D PowerSchool SIS            |                  |  |  |  |         |
|------------------------------|------------------|--|--|--|---------|
| Student and Parent Sign In   |                  |  |  |  |         |
| Sign I                       | n Create Account |  |  |  |         |
| Userna                       | ame              |  |  |  |         |
| Passw                        | vord             |  |  |  |         |
| Forgot Username or Password? |                  |  |  |  |         |
|                              |                  |  |  |  | Sign In |

2. Scroll down to the bottom of the left-hand menu and click on "School Engage":

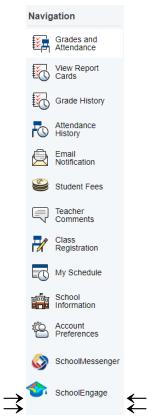

3. Click on "Students", then choose your child's name:

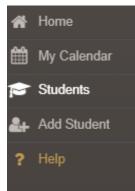

4. Click on "Annual School Enrollment Update/Verification 2021-2022", and click on the blue box to open the form:

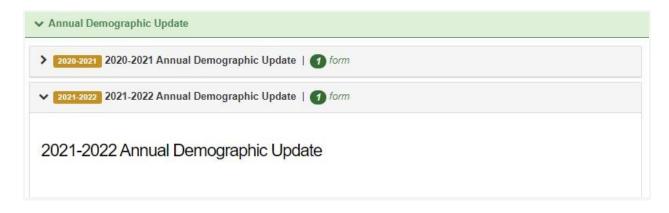